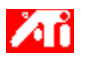

# **Wie wird es gemacht...**

- {button ,JI(`>taskwin1',`ADJUST\_FPD\_ATTRIBUTES\_Display');CW(`subcon')}    Ändern des Anzeigebereichs auf einem Flachbildschirm
- {button ,JI(`>taskwin1',`ADJUST\_FPD\_ATTRIBUTES\_Brightness');CW(`subcon')}    Ändern der Helligkeit eines Flachbildschirms
- {button ,IE(FE(`ati64hlp.stb'),`JI(`ATMdeuxx.hlp>install',`Setup2')',`JI(`ATMdeuxx.hlp>install',`Setup')');CW(`sub con')} Zurück zu Direkter Einstieg

{button ,Contents()} Nähere Hinweise erhalten

# **Funktionen von Flachbildschirmen**

# **Wie wird es gemacht...**

{button ,AL(`EDD',1,`',`');CW(`subcon')} Aktivieren/Deaktivieren eines Flachbildschirms

{button ,AL(`CDM',1,`',`');CW(`subcon')} Ändern des Anzeigemodus eines Flachbildschirms

- {button ,JI(`>taskwin1',`ADJUST\_FPD\_ATTRIBUTES\_Display');CW(`subcon')}    Vergrößern des Bilds auf einem Flachbildschirm
- {button ,JI(`>taskwin1',`ADJUST\_FPD\_ATTRIBUTES\_Brightness');CW(`subcon')}    Einstellen der Helligkeit eines Flachbildschirms
- {button ,IE(FE(`ati64hlp.stb'),`JI(`ATMdeuxx.hlp>install',`Setup2')',`JI(`ATMdeuxx.hlp>install',`Setup')');CW(`sub con')} Zurück zu Direkter Einstieg

{button ,Contents()} Nähere Hinweise erhalten

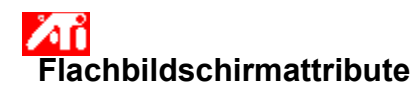

### **So vergrößern Sie das Bild auf Ihrem Flachbildschirm:**

1 Klicken Sie hier 5, um das Dialogfeld Eigenschaften von Anzeige aufzurufen.<br>2 Klicken Sie auf das Register Einstellungen.

- 2 Klicken Sie auf das Register Einstellungen.<br>2 Klicken Sie auf die Schaltfläche Erweitert.
- 3 Klicken Sie auf die Schaltfläche Erweitert.
- Klicken Sie auf das Register Anzeigen.
- 5 Klicken Sie auf die Schaltfläche Flachbildsch.

Die Anzeige-Eigenschaften können nur bei aktivem Flachbildschirm geändert werden. Klicken Sie hier, wenn Sie weitere Informationen wünschen.

6 Klicken Sie auf die Schaltfläche Bild auf Bedienfeldgröße skalieren.

7 Klicken Sie auf OK bzw. auf Übernehmen, um die Änderungen zu speichern.

### **Hinweise**

    Wenn Sie dieses Kontrollkästchen aktivieren, erweitert sich der Anzeigebereich auf die in Ihrem Flachbildschirm festgelegte Anzahl von Bildpunkten. Arbeiten Sie zum Beispiel mit dem Anzeigemodus von 320 x 200 Bildpunkten auf einer LCD-Anzeige mit 800 x 600 Bildpunkten, wird die Anzeige auf 800 x 600 Bildpunkte skaliert. Diese Funktion steht nur zur Verfügung, wenn der Flachbildschirm auf primären Anzeigemodus eingestellt ist.

Klicken Sie hier, wenn Sie weitere Informationen zum Ändern des Anzeigemodus Ihres Flachbildschirms benötigen.

{button ,AL(`adjustment')} Verwandte Themen

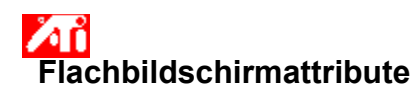

## **So stellen Sie die Helligkeit eines Flachbildschirms ein:**

- 1 Klicken Sie hier 1, um das Dialogfeld Eigenschaften von Anzeige aufzurufen.
- 2 Klicken Sie auf das Register Einstellungen.
- 3 Klicken Sie auf die Schaltfläche Erweitert.
- 4 Klicken Sie auf das Register Anzeigen.
- 5 Klicken Sie auf die Schaltfläche Flachbildsch.

Die Anzeige-Eigenschaften können nur bei aktivem Flachbildschirm geändert werden. Klicken Sie hier, wenn Sie weitere Informationen wünschen.

- 6 Verschieben Sie den Schieberegler mit der Maus, um die Helligkeit des Flachbildschirms einzustellen.
- 7 Klicken Sie auf OK bzw. auf Übernehmen, um die Änderungen zu speichern.

### **Hinweis**

    Diese Funktion steht nur bei bestimmten Flachbildschirmen mit starkem Kontrast zur Verfügung.

{button ,AL(`adjustment')} Verwandte Themen

# **Flachbildschirmattribute**

## **So stellen Sie für die Helligkeit des Flachbildschirms wieder die Standardwerte her:**

- 1 Klicken Sie hier 5, um das Dialogfeld Eigenschaften von Anzeige aufzurufen.
- 2 Klicken Sie auf das Register Einstellungen.
- 3 Klicken Sie auf die Schaltfläche Erweitert.
- 4 Klicken Sie auf das Register Anzeigen.
- 5 Klicken Sie auf die Schaltfläche Flachbildsch.

Die Anzeige-Eigenschaften können nur bei aktivem Flachbildschirm geändert werden. Klicken Sie hier, wenn Sie weitere Informationen wünschen.

- 6 Klicken Sie auf die Schaltfläche Standard.
- 7 Klicken Sie auf OK bzw. auf Übernehmen, um die Änderungen zu speichern.

### **Hinweise**

    Diese Funktion steht nur bei bestimmten Flachbildschirmen mit starkem Kontrast zur Verfügung.

{button ,AL(`adjustment')} Verwandte Themen

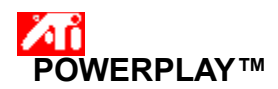

Durch die ATI POWERPLAY™-Technologie wird die Betriebsdauer des Akkus in Ihrem Notebook maximiert. Nach der Aktivierung überwacht POWERPLAY™ kontinuierlich die Anzeigeeinstellungen des Notebook und reduziert automatisch den Energieverbrauch des Grafikbeschleunigers.

Nach der Aktivierung von POWERPLAY™ wird der Akkusparmodus nicht immer sofort aktiviert, da POWERPLAY™ nur unter bestimmten Bedingungen aktiv wird. Einige Bedingungen, unter denen POWERPLAY™ nicht aktiviert wird:

- Der Notebook ist an das Netzteil angeschlossen. POWERPLAY™ ist nur bei Akkubetrieb des Notebook verfügbar.
- Es wird mit mehreren Anzeigegeräten gearbeitet.
- Eine oder mehrere Anzeigeeinstellungen (Auflösung, Farbtiefe, Aktualisierungsrate) ist zu hoch und verhindert dadurch die
- Aktivierung von POWERPLAY™.
- Auf dem Notebook läuft eine Videoüberlagerung (beispielsweise beim Abspielen einer DVD).

### **Hinweis**

 Bei aktivem POWERPLAY™ wird der Akkusparmodus automatisch deaktiviert, wenn eine der o. g. Bedingungen (beispielsweise Erhöhung der Farbtiefe) eintritt. Infolgedessen sind Anwendungen und Einstellungen mit höherer Leistungsfähigkeit stets möglich.

### **Wie funktioniert's:**

{button ,JI(`>taskwin1',`IDH\_POWERPLAY\_EnableDisable');CW(`subcon')} POWERPLAY™ aktivieren/deaktivieren

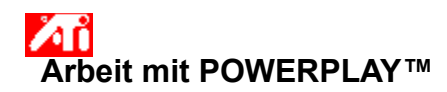

### **Aktivieren/deaktivieren von POWERPLAY™**

1 Klicken Sie auf diese Stelle [5]; hierdurch werden die Eigenschaften der Anzeige im Register "Einstellungen" angezeigt.

- 2 Klicken Sie auf die Schaltfläche "Erweitert".
- 3 Klicken Sie auf das Register POWERPLAY™
- 4 Klicken Sie auf die Schaltfläche POWERPLAY™ aktivieren.
- Wenn POWERPLAY™ angefordert wurde, erscheint ein Häkchen.
- 5 Klicken Sie auf die Schaltfläche "Standardeinstellungen".
- 6 Klicken Sie zum Speichern der Änderungen auf OK oder "Übernehmen".

Das Feld für POWERPLAY™-Status wird aktualisiert und zeigt nun die Statusänderung an. Wenn Sie einen Überblick über den POWERPLAY™-Betrieb wünschen, klicken Sie auf dise Stelle.

### **Hinweise**

 Ist POWERPLAY™ aktiviert, kann die Option **Automatische Reduzierung der Farbtiefe zulassen** aktiviert werden. Mit dieser Option reduziert POWERPLAY™ automatisch die Farbtiefe auf 16 Bit und aktiviert den Akkusparmodus, sofern dies die einzige Einstellung war, durch die die Aktivierung von POWERPLAY™ verhindert wurde.

 Durch Markieren von **POWERPLAY™-Meldungen aktivieren** werden Sie über POWERPLAY™-Statusänderungen während des Normalbetriebs des Notebook informiert.

 Unterstützung bei der Änderung von Anzeigeeinstellungen wie beispielsweise Farbtiefe und Auflösung erhalten Sie über die Microsoft-Online-Hilfe (aufzurufen über das Menü **Start**).

Verwenden Sie diesen Schieberegler, um die Helligkeit des Flachbildschirms einzustellen.

Zeigt die obersten Grenzwerte für Bildschirmauflösung und Bildwiederholfrequenz für Ihren Flachbildschirm an.

Klicken Sie auf diese Schaltfläche, damit das Bild so vergrößert wird, daß es die gesamte Bildschirmfläche einnimmt. Zeigen Sie zum Beispiel eine Grafik mit 320 x 200 Bildpunkten auf einer LCD-Anzeige mit 800 x 600 Bildpunkten an, wird die Anzeige auf 800 x 600 Bildpunkte skaliert.

Klicken Sie auf diese Schaltfläche, um den Schieberegler für Helligkeit auf seine Standardeinstellung zurückzusetzen.

Mit Ihrem Grafikbeschleuniger können Sie den Bildschirminhalt in unterschiedlichen Anzeigemodi wiedergeben. Diese Modi werden durch unterschiedliche Bildschirmauflösung und Bildwiederholfrequenz charakterisiert.

Klicken Sie hier um auf das Register mit dem Inhalt der Hilfe zuzugreifen.

Durch Markieren dieser Option wird die POWERPLAY™-Technologie zur Maximierung der Betriebsdauer des Notebook-Akkus aktiviert.

Durch Markieren dieser Option wird die automatische Reduzierung der Farbtiefe afu 16 Bit aktiviert, sofern dies die einzige Einstellung war, die die Aktivierung von POWERPLAY™ verhindert hat. Der POWERPLAY™-Akkusparmodus wird automatisch nach Reduzierung der Farbtiefe aktiviert.

Durch Markierung dieser Option werden die POWERPLAY™-Meldungen aktiviert.

Durch Klicken auf diese Schaltfläch werden die werksseitigen POWERPLAY™-Einstellungen wieder hergestellt.